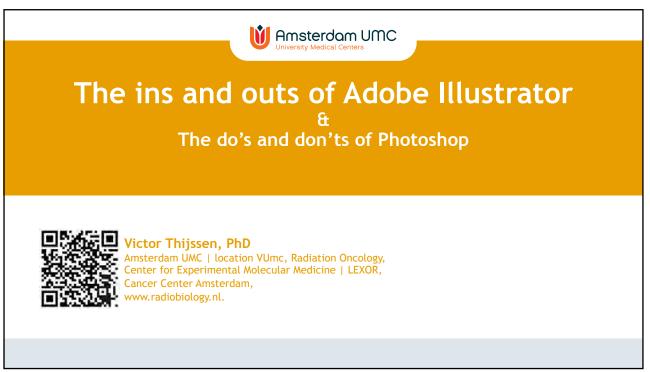

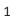

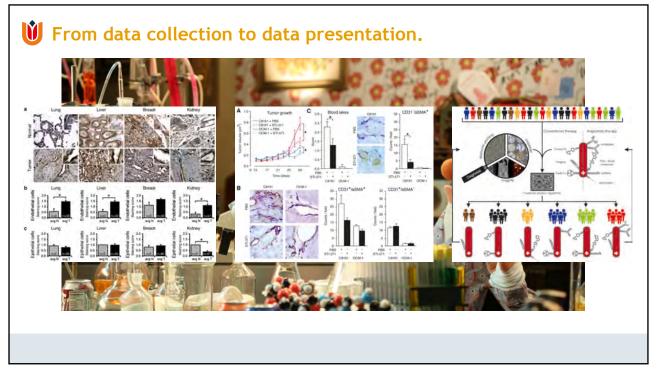

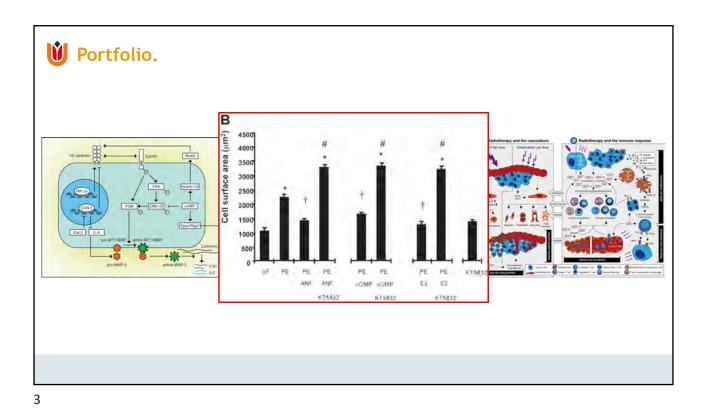

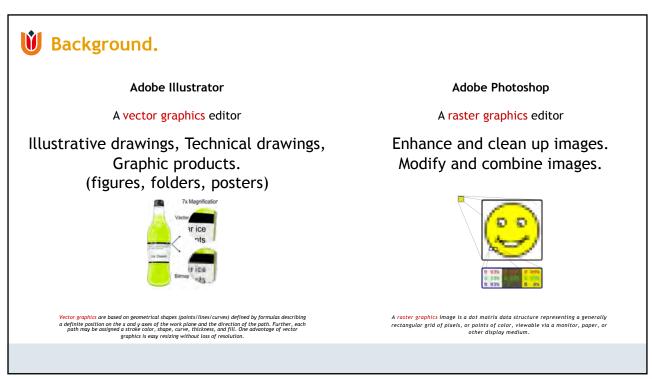

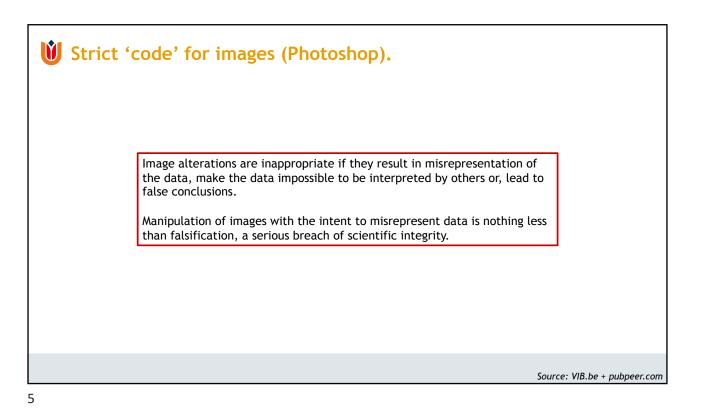

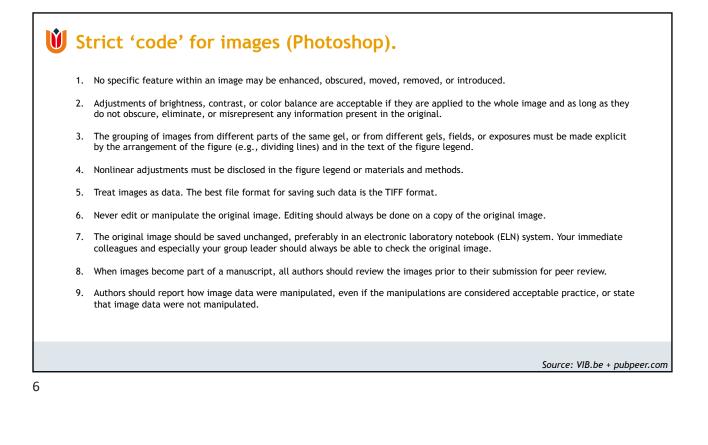

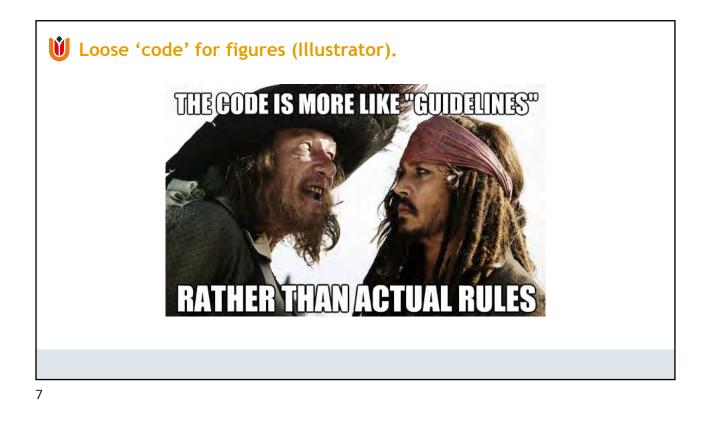

## **W** Making a figure.

## Guidelines when making a figure:

- Check figure requirements of journal of choice. column width / max. figure dimensions / max. number of figures / font / file format / color charge / max. figure size (Mb) / etc.
- Prepare an outline/sketch of your figures on paper.
- Combine images with diagrams.
- minimal font size is 6 pt.
- minimal line thickness is 0.5 pt.
- Journals do not like white space.
- Journals do not like single panel figures.

TIP: BE CONSISTENT IN YOUR STYLE

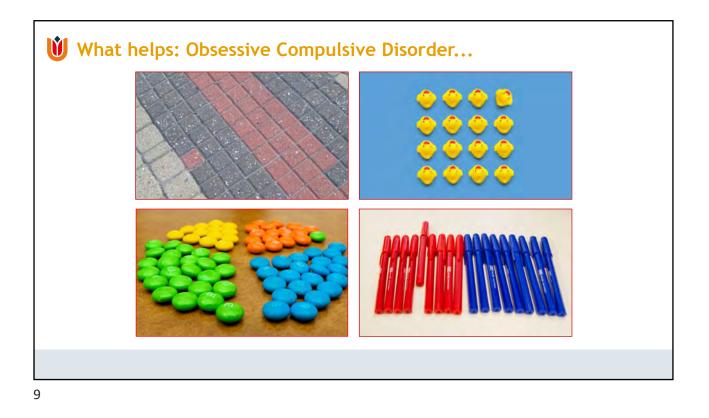

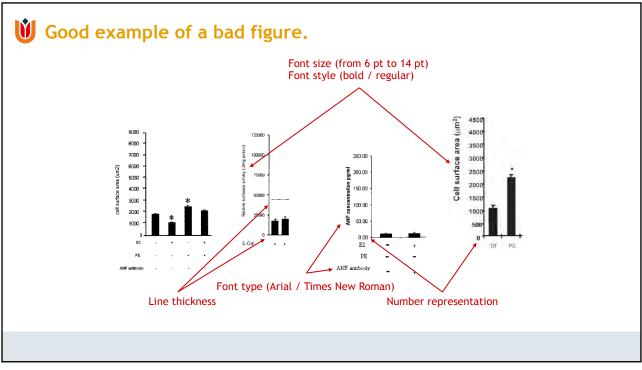

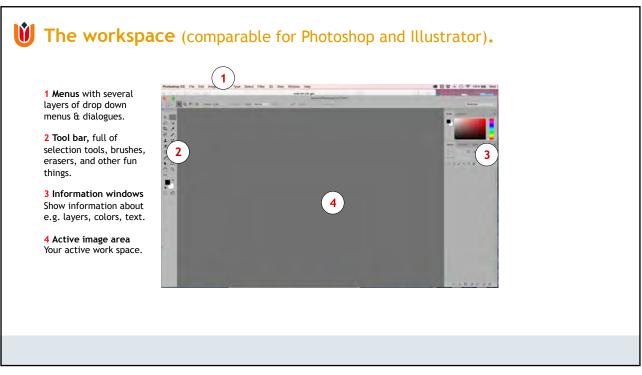

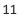

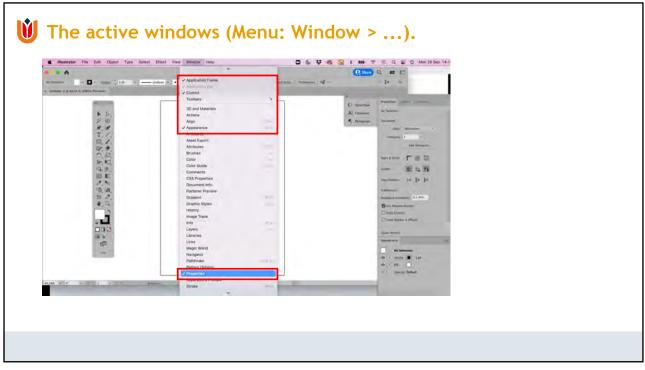

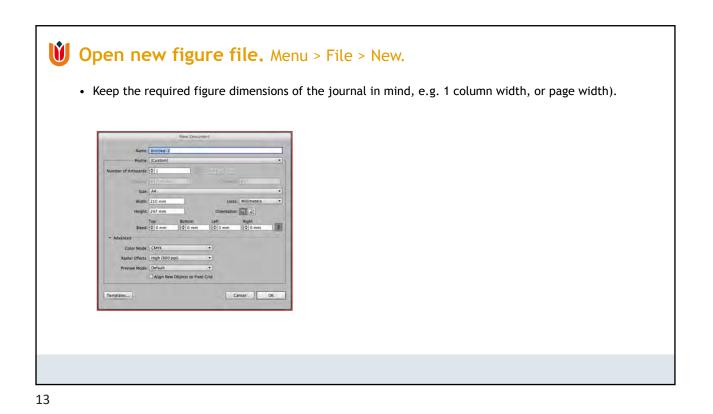

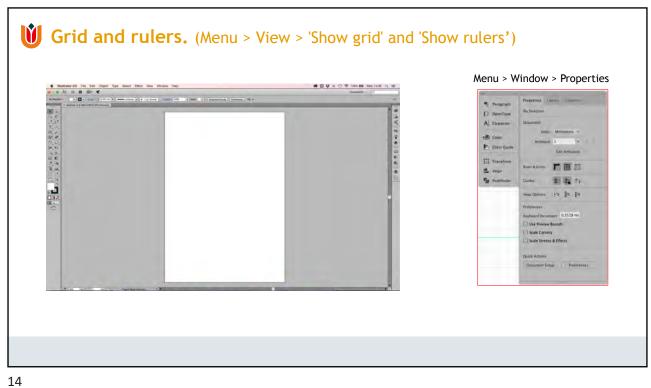

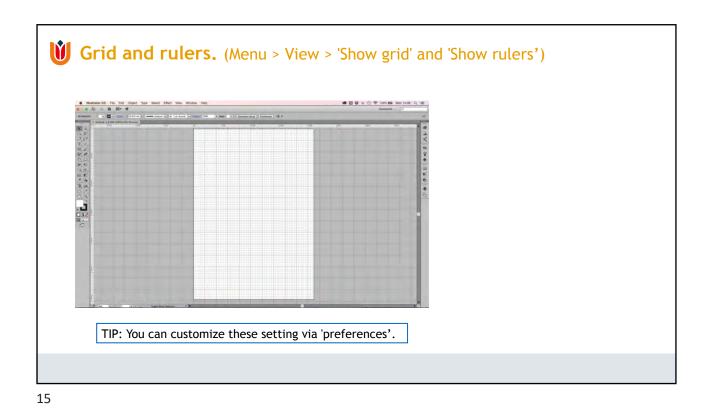

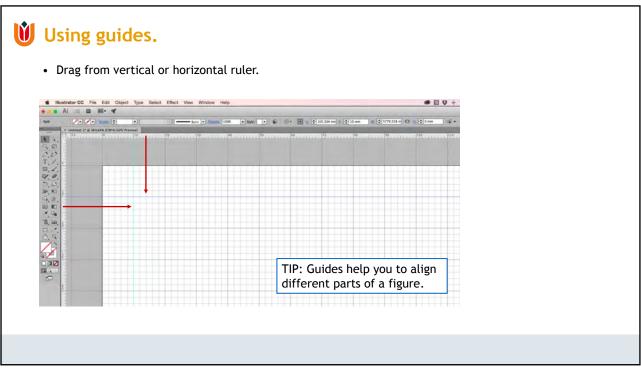

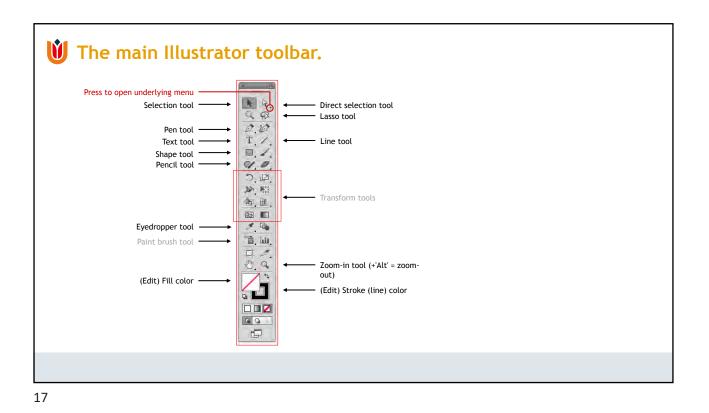

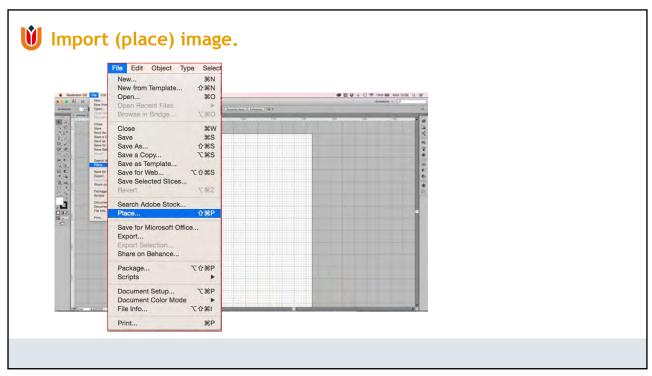

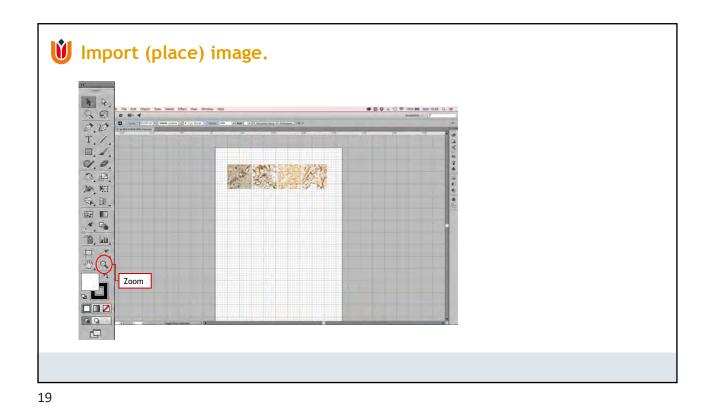

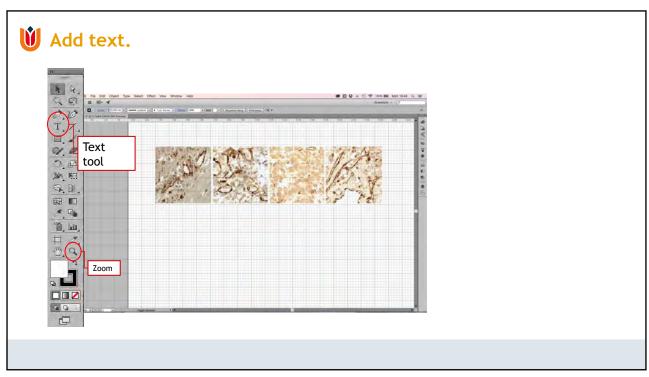

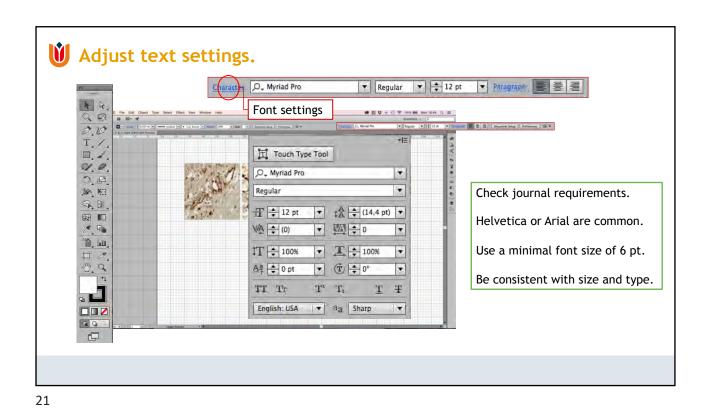

| Al Group<br>Lock                                                                                                    | t Effect View Window Help<br>Transform Again 26D<br>Move 0-26M<br>2500<br>Petfect<br>Scale |                    | ● ● ♥ ÷ • ● ♥ tethe Bek Mon 1<br>Disaminis - □ |  |
|----------------------------------------------------------------------------------------------------|--------------------------------------------------------------------------------------------|--------------------|------------------------------------------------|--|
| Unicca M<br>Hide<br>Brow Kil<br>Expand<br>Expand<br>Expand<br>Expand<br>Expand<br>Expand<br>Expand<br>Create Trim Mark<br>Path<br>Shape<br>Path<br>Shape<br>Path<br>Blend<br>Evente Trim Mark<br>Path<br>Blend<br>Blend<br>Evente Trim Mark<br>Path<br>Path<br>Path<br>Pathern<br>Blend<br>Evente Trim Mark<br>Create Trim Mark<br>Create Trim Mark<br>Create Trim Mark<br>Create Trim Mark<br>Create Trim Mark<br>Create Trim Mark<br>Discourse Trim Mark<br>Create Trim Mark<br>Create Trim Mark<br>Discourse Trim Mark<br>Create Trim Mark<br>Discourse Trim Mark<br>Create Trim Mark<br>Discourse Trim Mark<br>Create Trim Mark<br>Create Trim Mark<br>Discourse Trim Mark<br>Create Trim Mark<br>Create Trim Mark<br>Create Trim Mark<br>Create Trim Mark<br>Create Trim Mark | Rotate Angle: 90% Options: Transform Objects Preview Copy Cancel                           | Transform Patterns | Patient 4                                      |  |

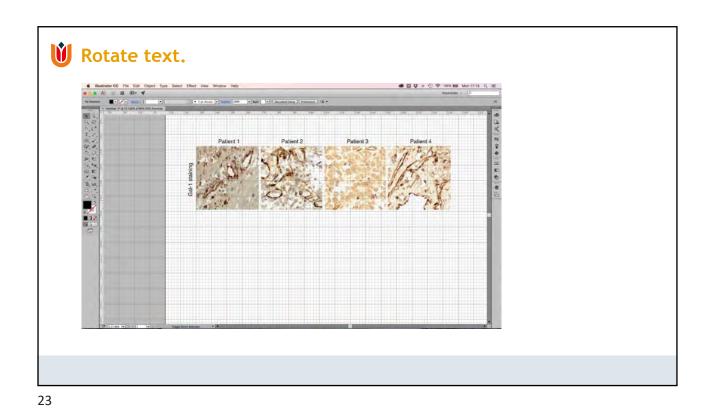

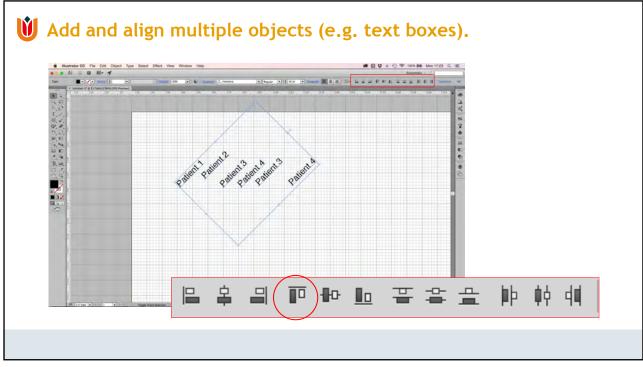

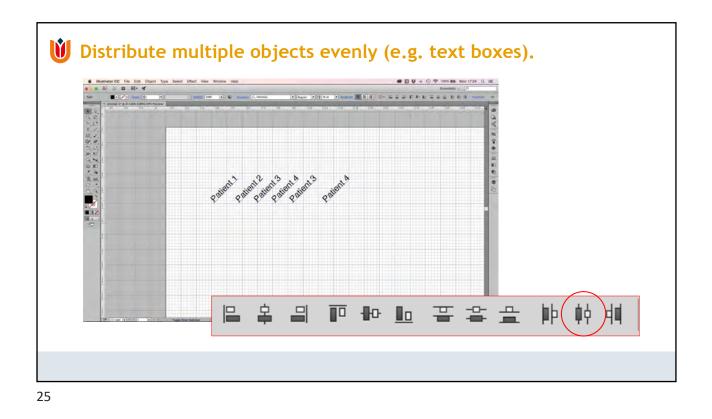

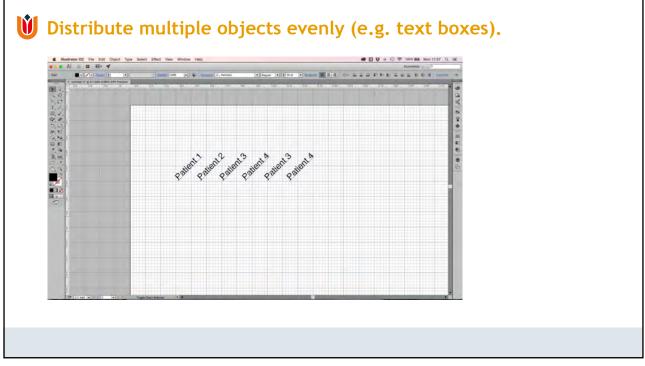

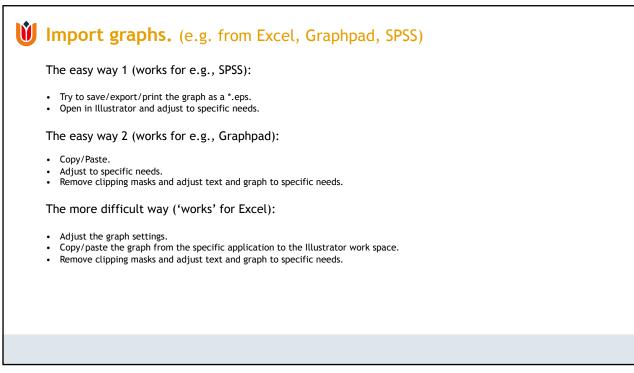

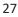

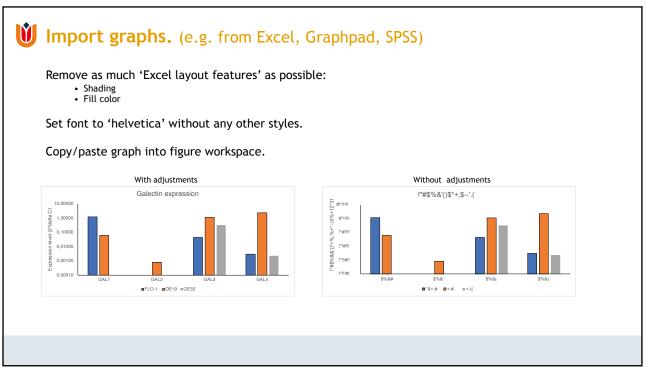

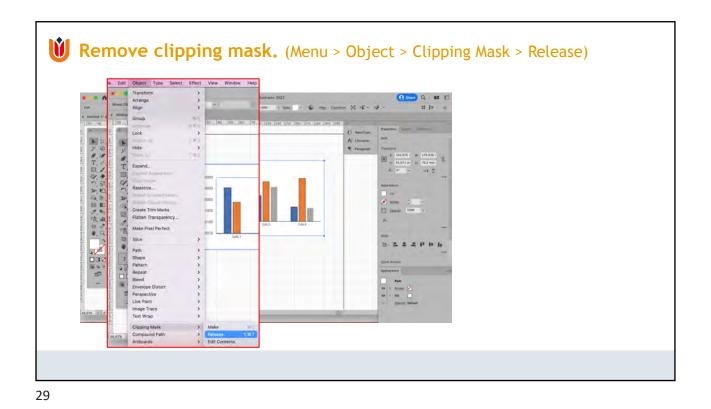

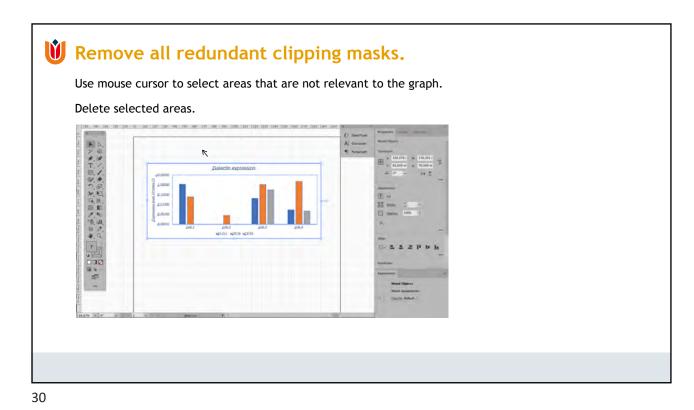

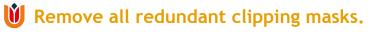

Use mouse cursor to select areas that are not relevant to the graph.

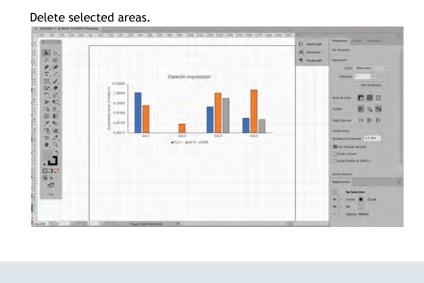

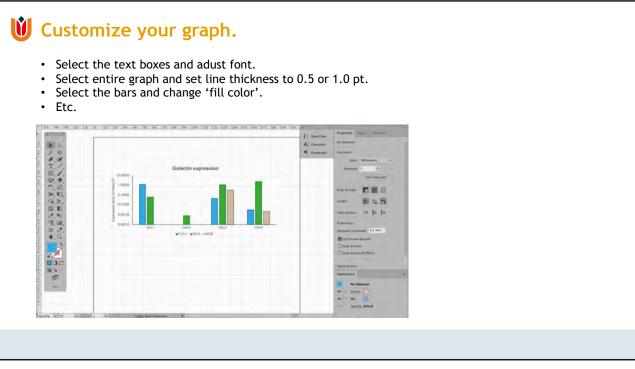

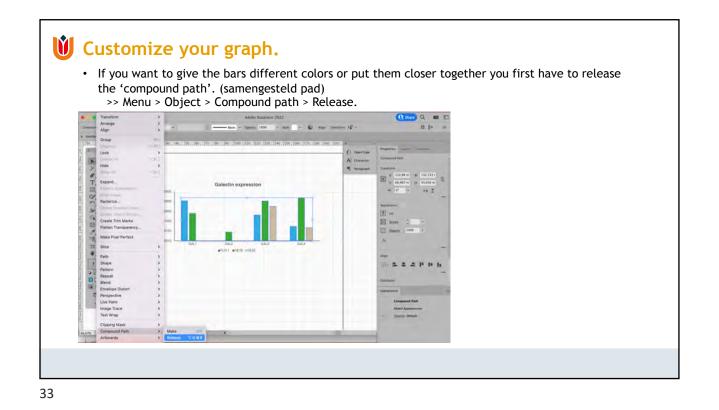

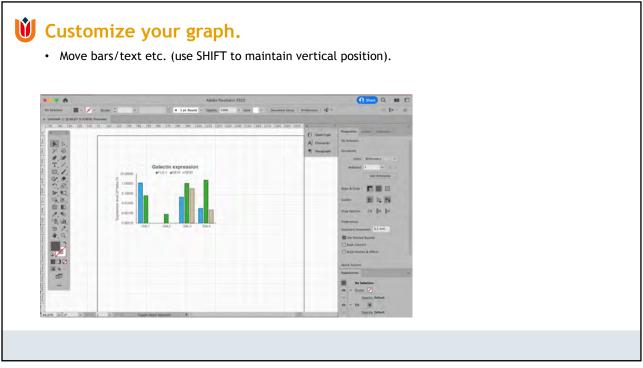

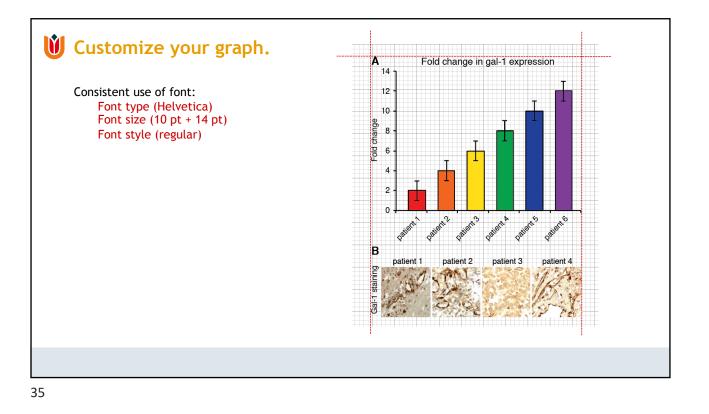

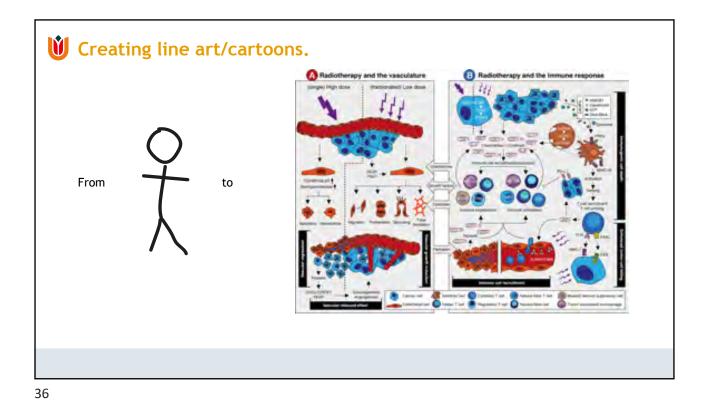

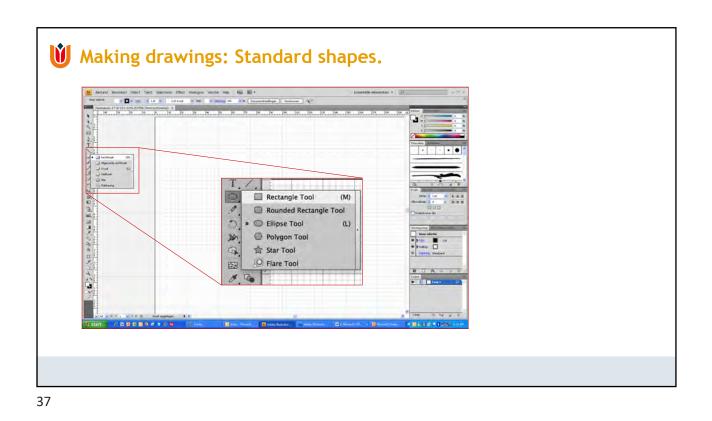

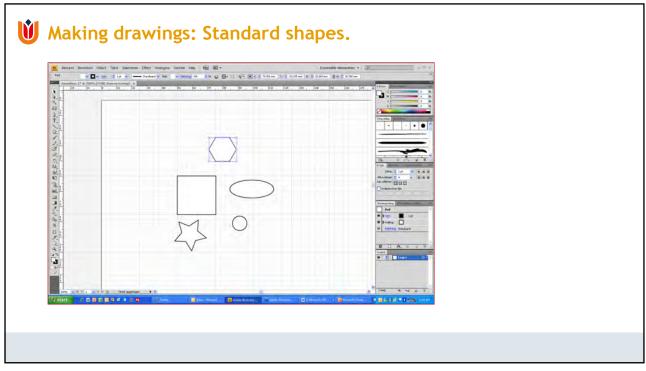

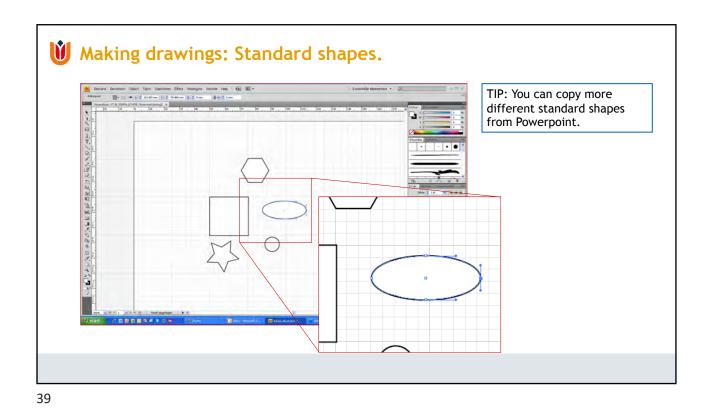

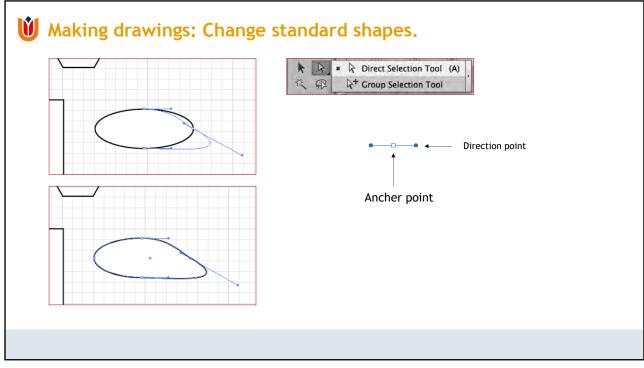

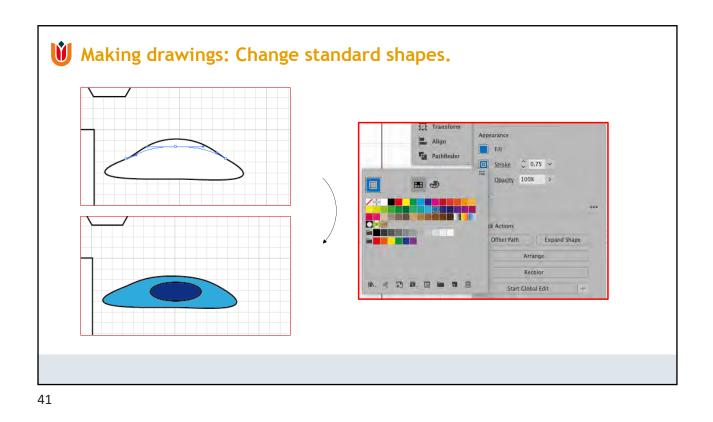

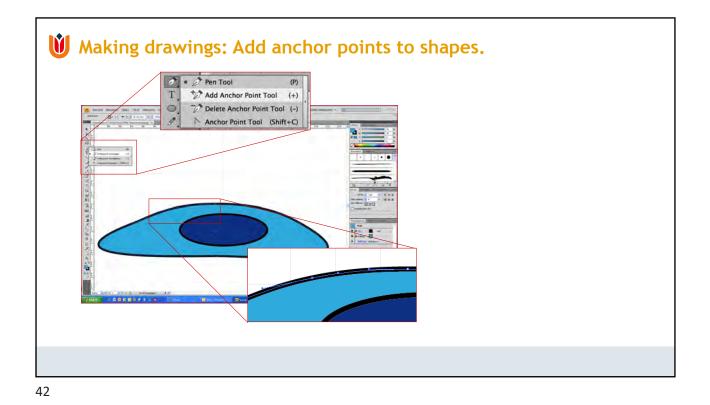

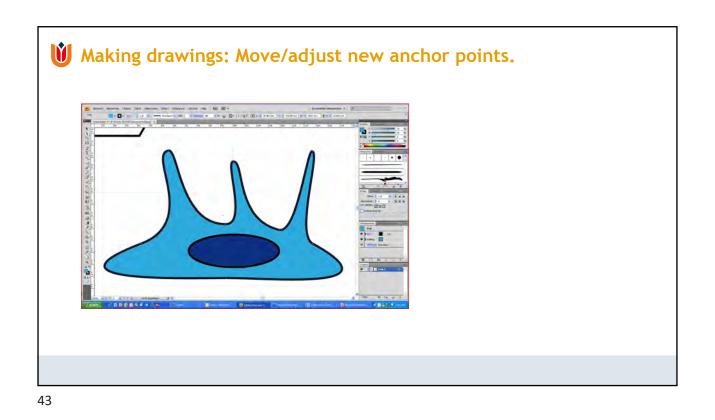

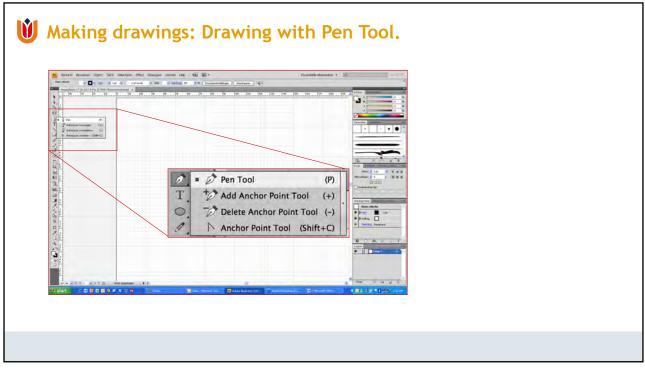

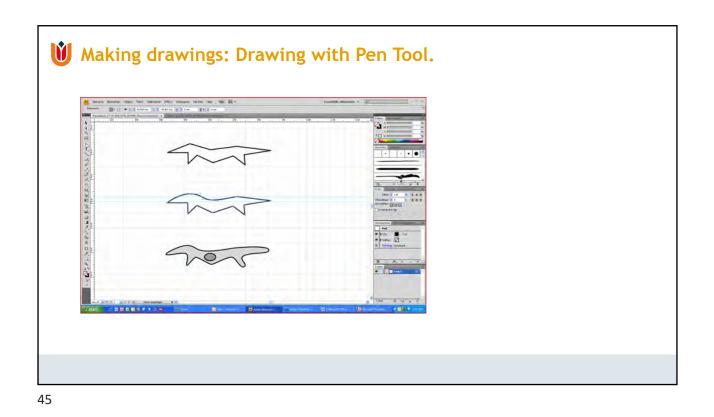

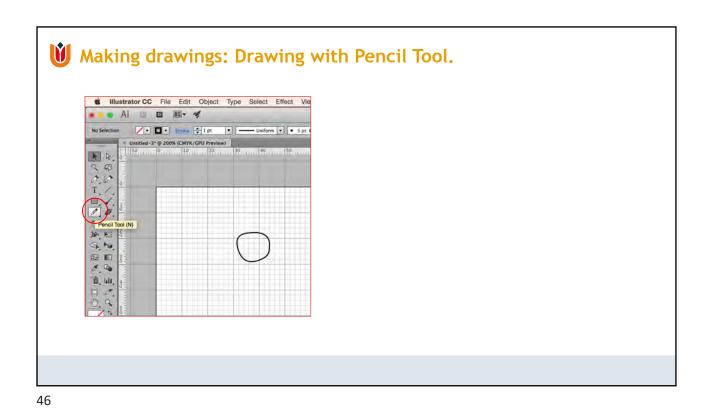

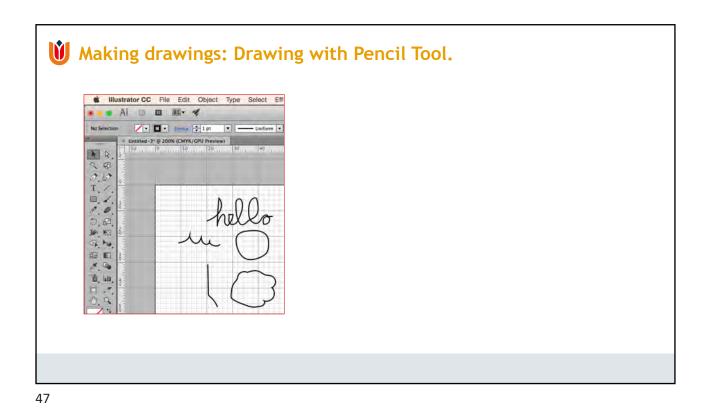

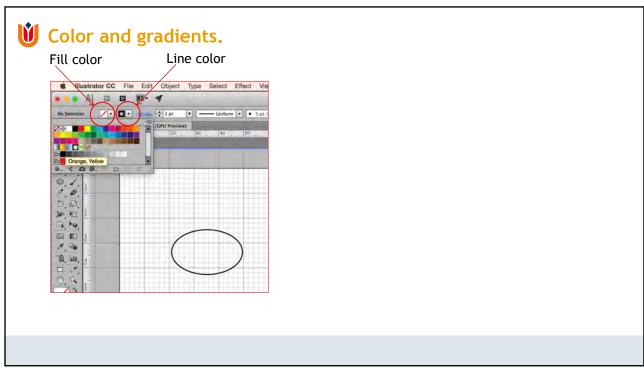

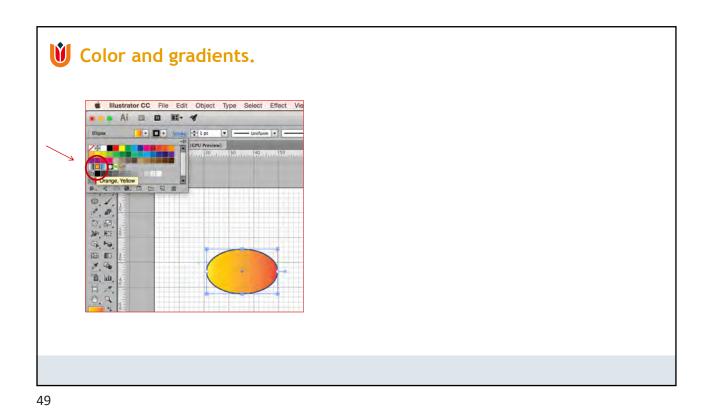

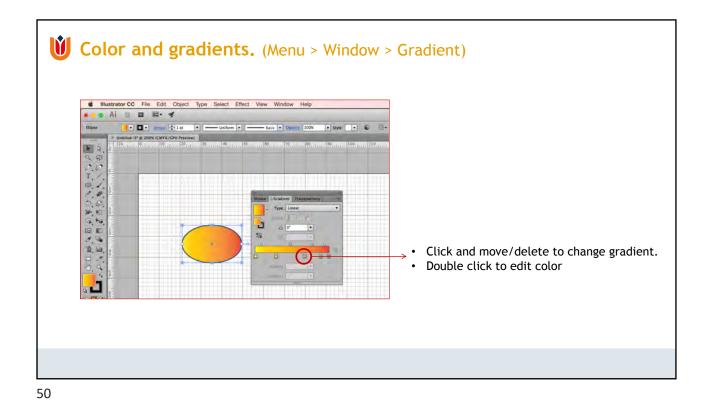

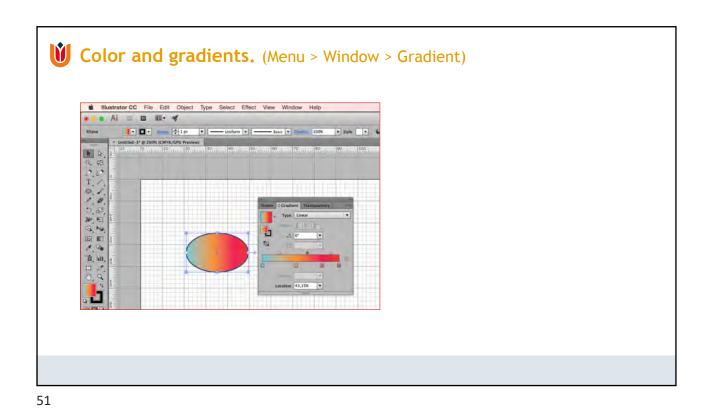

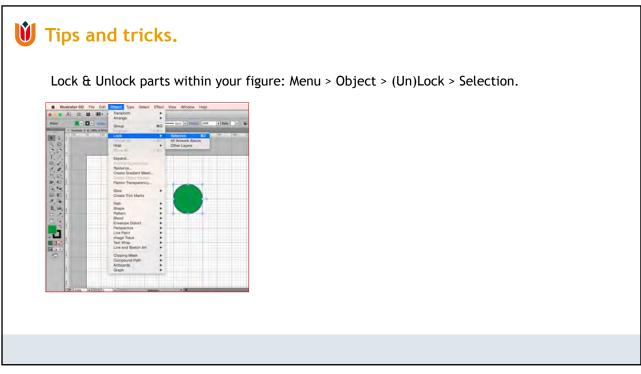

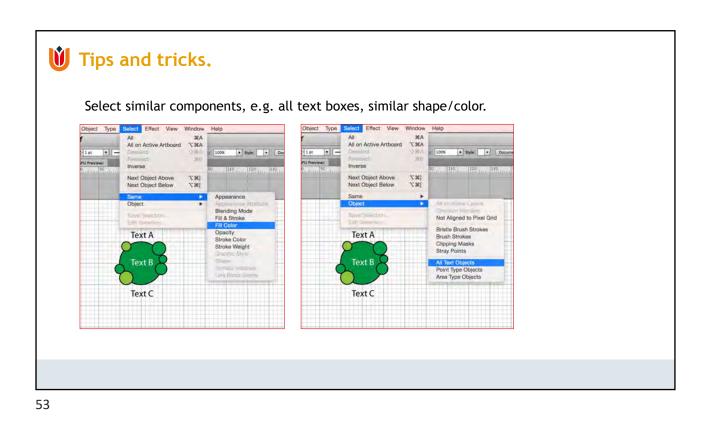

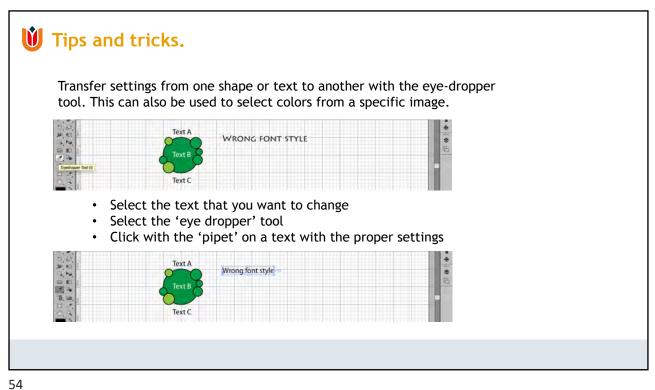

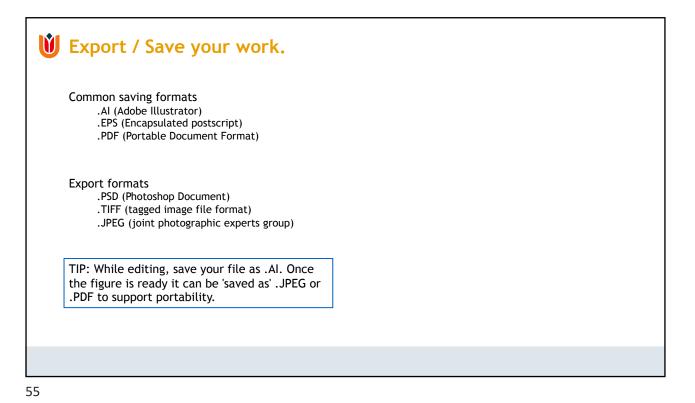

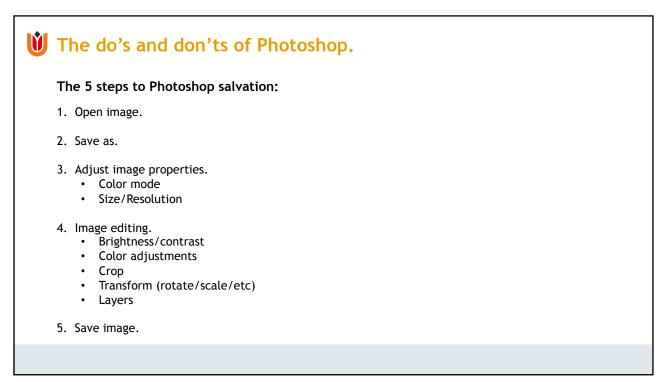

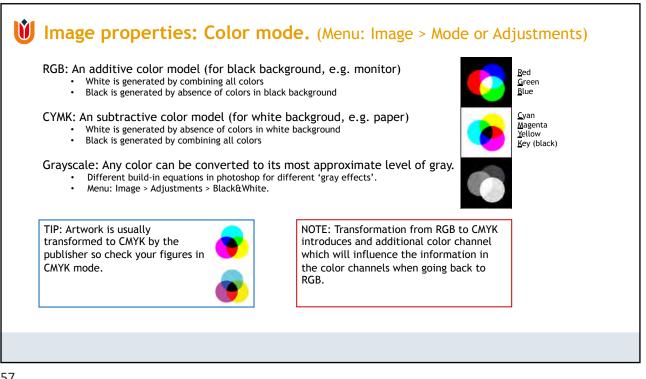

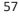

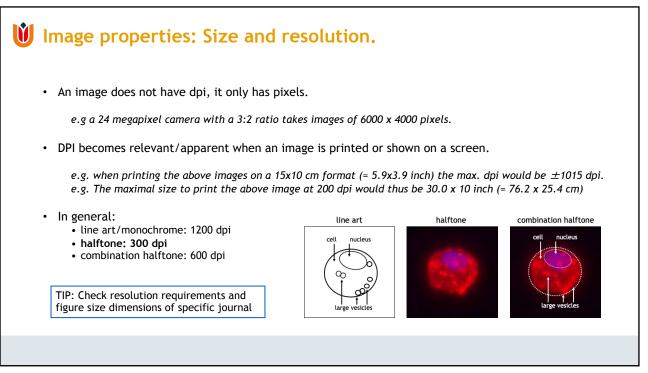

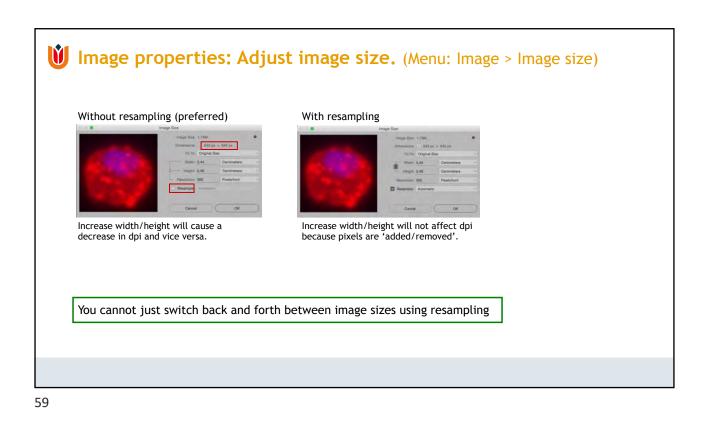

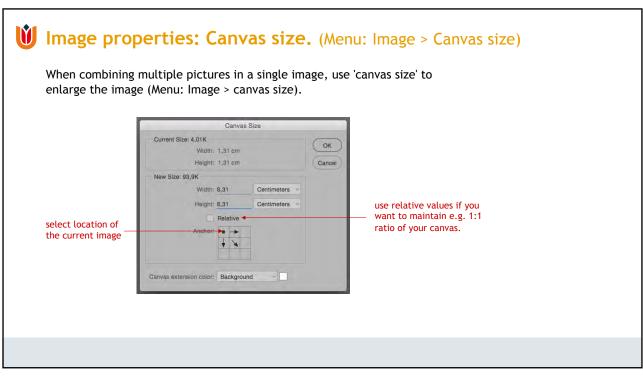

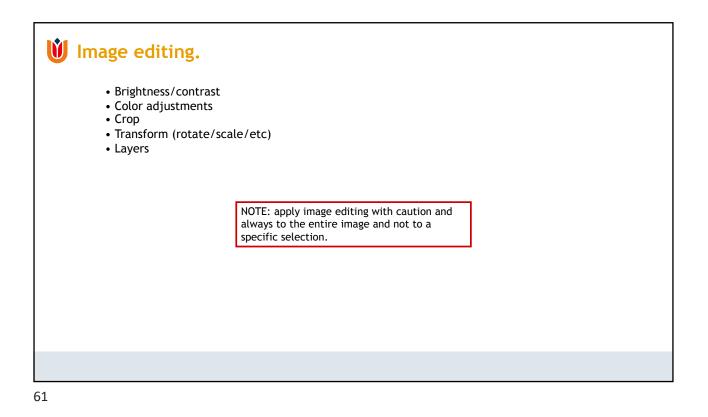

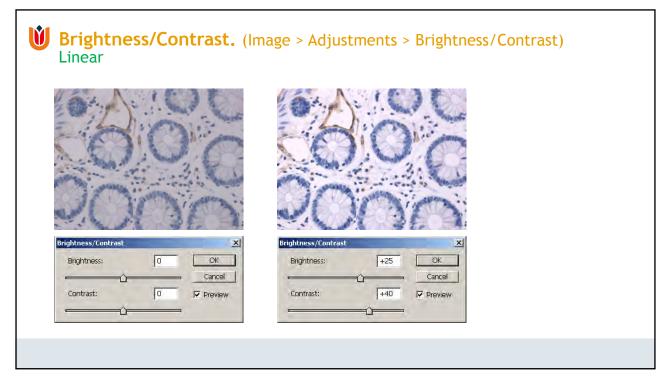

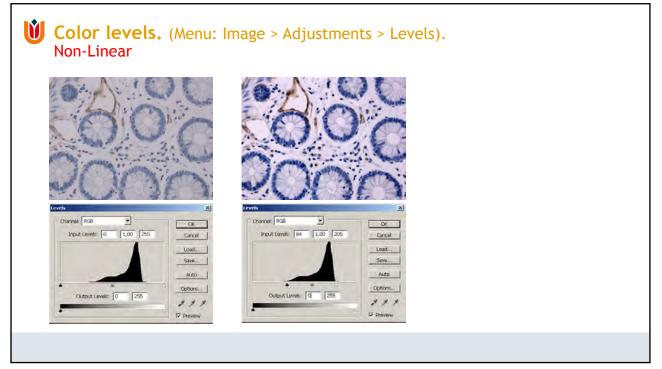

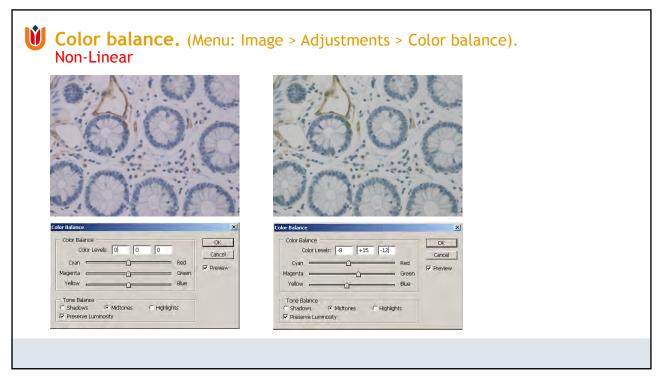

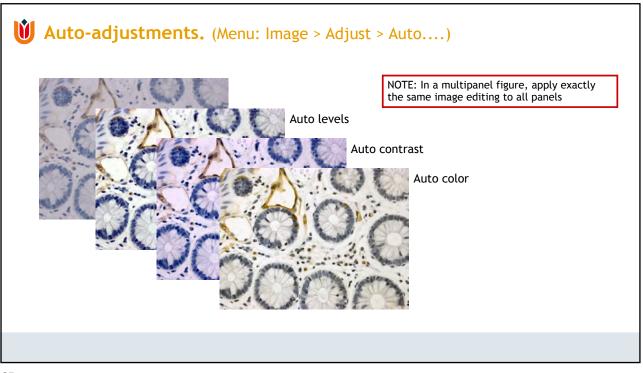

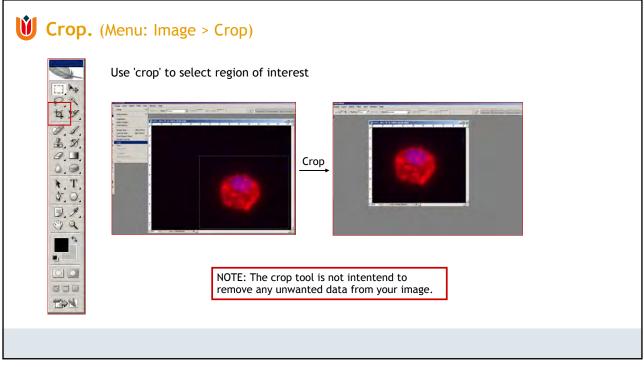

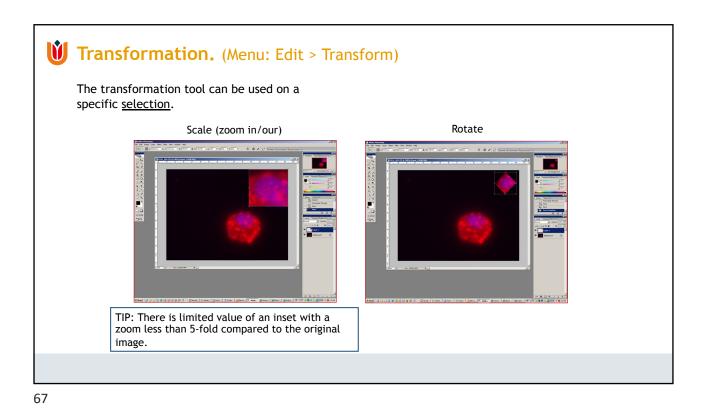

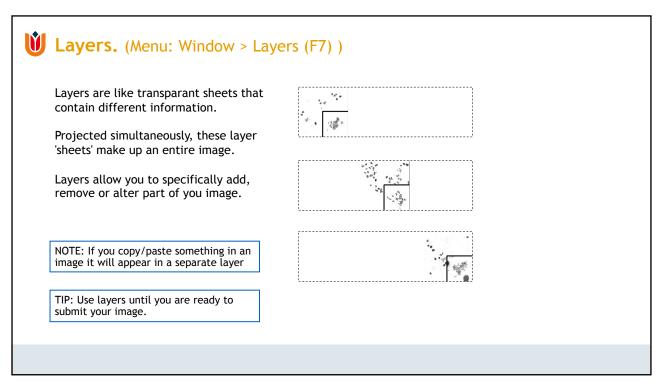

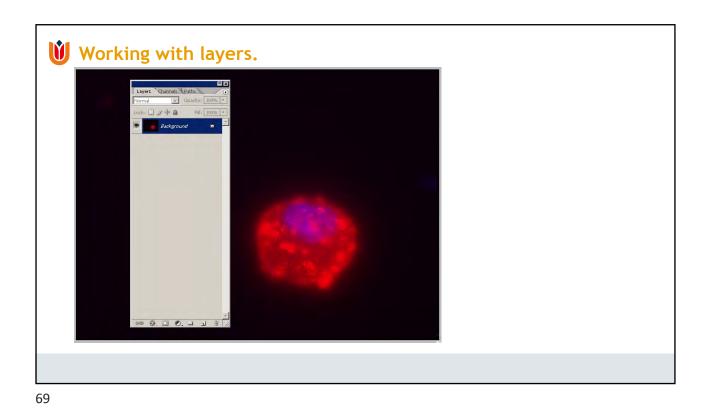

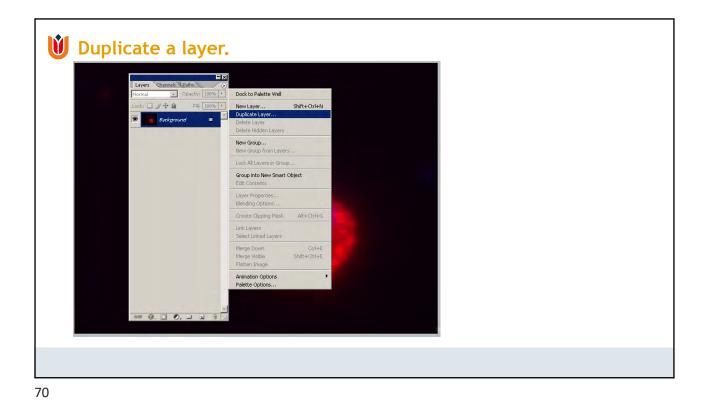

| Layers Channels Paths                                    |                                                                                   |  |  |
|----------------------------------------------------------|-----------------------------------------------------------------------------------|--|--|
| Normal   Opacity: 100%                                   | Dock to Palette Well                                                              |  |  |
| Lock: J + B Fill: 100% + Background copy Background Copy | New Layer Shift+Ctrl+N<br>Duplicate Layer<br>Delete Layer<br>Delete Hidden Layers |  |  |
| Decking to the                                           | New Group<br>New Group from Layers                                                |  |  |
|                                                          | Lock All Layers in Group                                                          |  |  |
|                                                          | Group into New Smart Object<br>Edit Contents                                      |  |  |
|                                                          | Layer Properties<br>Blending Options                                              |  |  |
|                                                          | Create Clipping Mask Alt+Ctrl+G                                                   |  |  |
|                                                          | Link Layers<br>Select Linked Layers                                               |  |  |
|                                                          | Merge Down Ctrl+E<br>Merge Visible Shift+Ctrl+E<br>Flatten Image                  |  |  |
|                                                          | Animation Options                                                                 |  |  |
|                                                          | Palette Options                                                                   |  |  |
|                                                          |                                                                                   |  |  |
| 00.00.03 3 M                                             |                                                                                   |  |  |
|                                                          |                                                                                   |  |  |

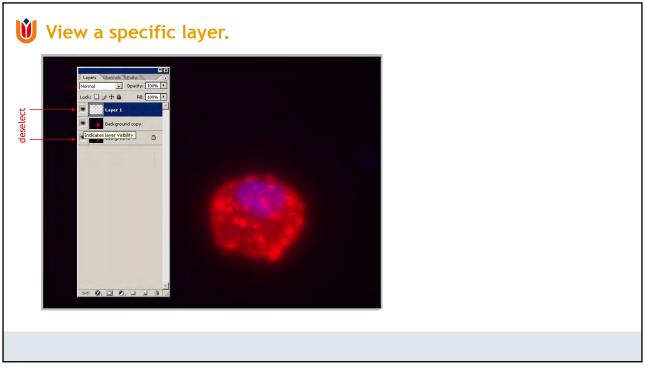

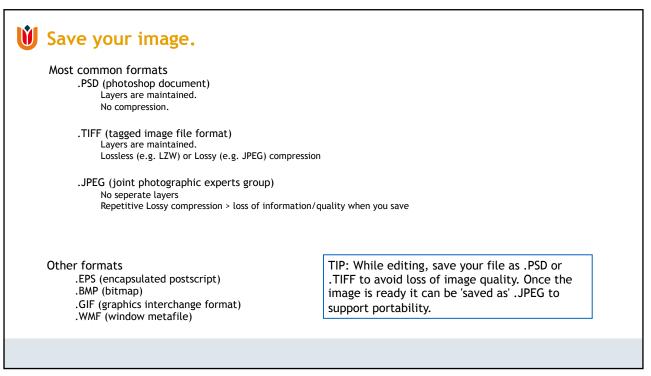

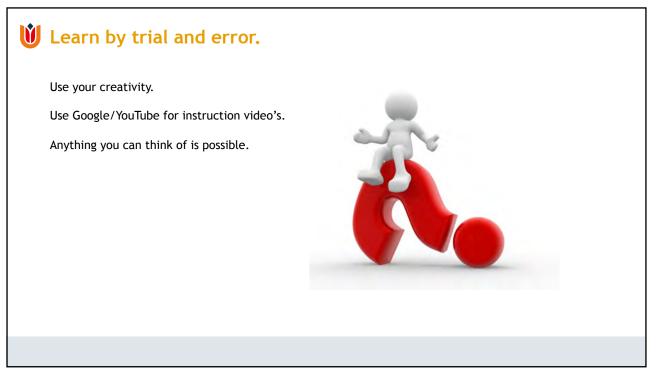